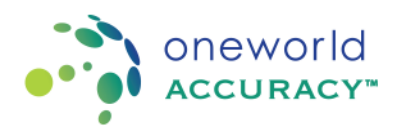

## **Retrieve username and password**

To retrieve your password, please follow the steps below:

- 1. Go to www[.oneworldaccuracy.com.](https://www.oneworldaccuracy.com/)
- 2. Click on Login.
- 3. Click on the link "Forgot username | password?".

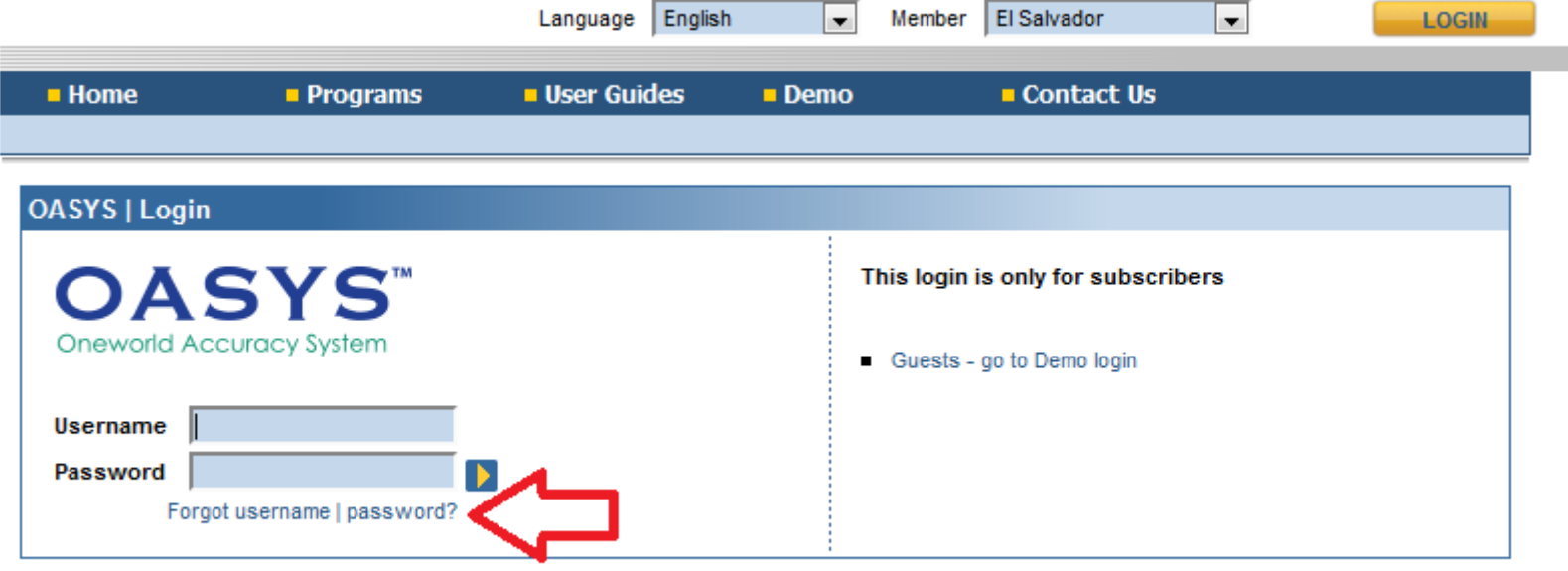

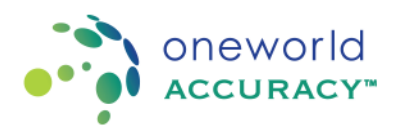

4. Enter your email address and click  $\blacksquare$  to submit.

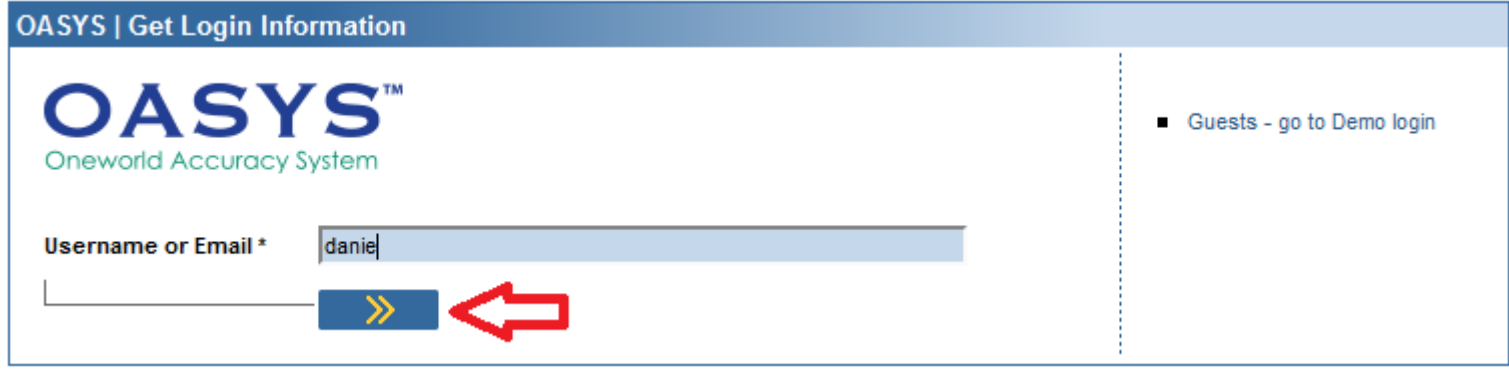

5. Your username will be emailed to you along with a link to reset your password.

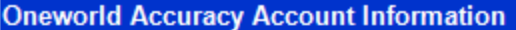

Your username is:

Please click on the following link to reset your password: http://www.oneworldaccuracy.com/HealthMetrx/public/resetPassword.pq?key=1875b890f202-49c4-90c1-f14bf43534be

This link will expire on 2014/Dec/18 @ 09:09 PST.

If you have any difficulty using your username and password, please feel free to contact Oneworld Accuracy Support.

Click on the link provided in the email, set up a password and click  $\Box$  to submit.

6. If a second screen appears stating "**We were unable to locate your user account."** Please fill out the fields on the screen. Complete as many fields as possible, such as First Name, Last Name and PT Provider

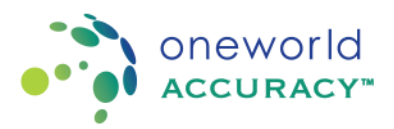

and click  $\blacktriangleright$  to submit. The PT provider is the name of the organization that is supplying your Oneworld Accuracy EQA provider in your country. Please note that if anything is entered that is not exactly what we have in OASYS your username and password will not be retrieved.

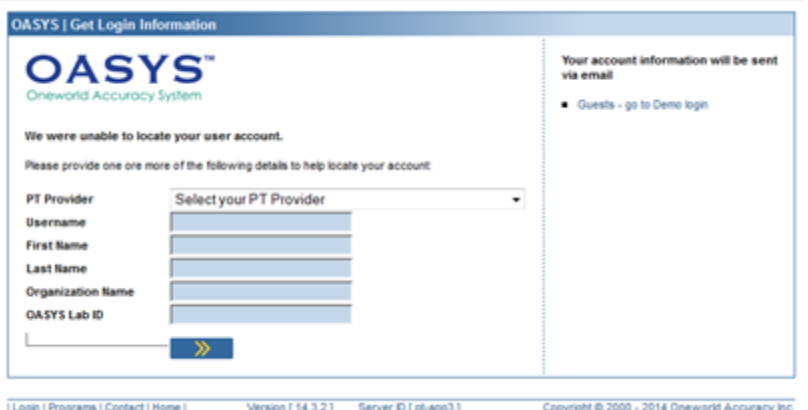

7. If you did not receive an email with your account information or if you see the message that states "Invalid account information" please email your Oneworld Accuracy EQA provider for assistance.

For more information on how to obtain an account please see

**[Obtain an OASYS account](https://oneworldaccuracy.zendesk.com/hc/en-us/articles/201588845-Obtain-an-OASYS-account)**